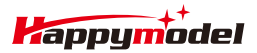

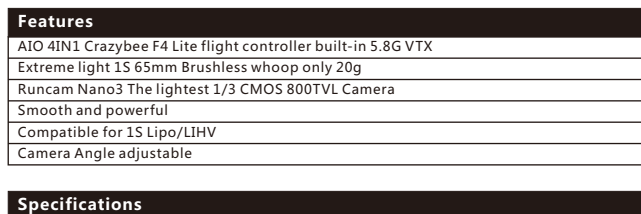

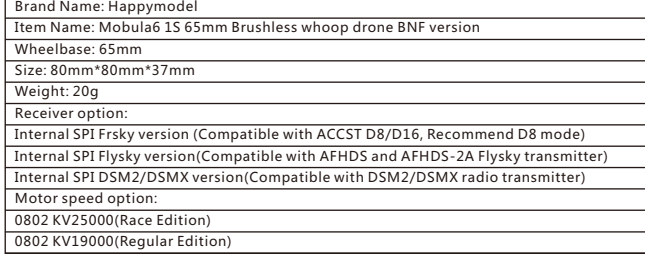

### **Package includes**

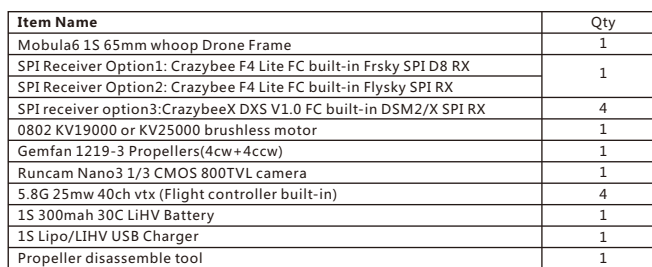

# **Flight controller connection diagram**

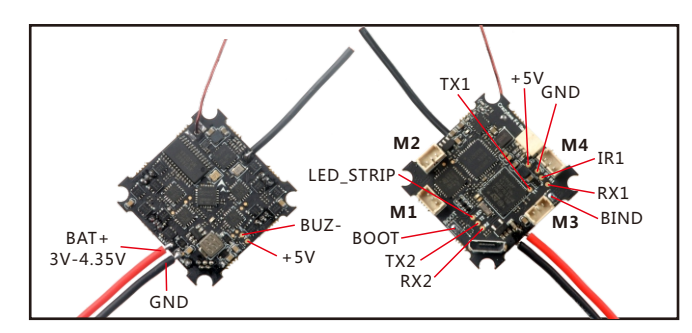

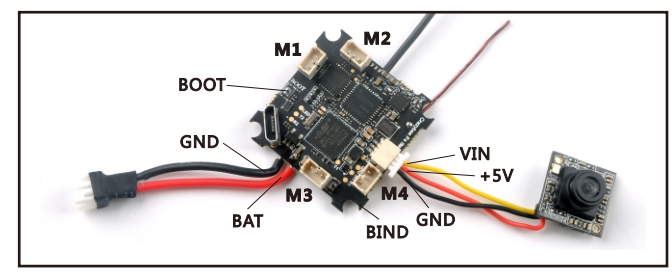

# **Binding procedure**

1.Powering the Mobula6 then the red LED at the bottom of the flight controller will blinking slowly. And then press the bind butoon ,the red led will getting to be solid ,this indicate the receiver is in bind mode.

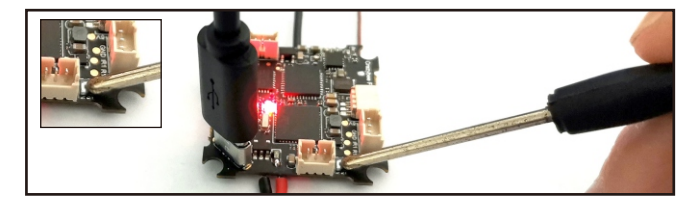

Plug the USB and go to the CLI command tab in te betaflight configurator, then type "frsky\_bind" (Betaflight 3.5.7 firmware), the red LED will getting to be solid ,and it means the receiver is in bind mode. For betaflight 4.0.X the bind code is "bind\_rx\_spi" and for Betaflight 4.1.X or 4.2.X version the bind code is "bind\_rx"

.<br>Entering CLI Mode, type 'exit' to return, or 'help' #<br># Building AutoComplete Cache ... Done!<br># "<br># frsky\_bind<br>Binding...

2. Turn on your Frsky Taranis transmitter, and move to BIND OPTION from SETUP MENU, Choose receiver mode D16 or D8 according to your Betaflight receiver configuration (Frsky\_X = D16 mode, Frsky\_D=D8 mode)we recommend use D8 mode

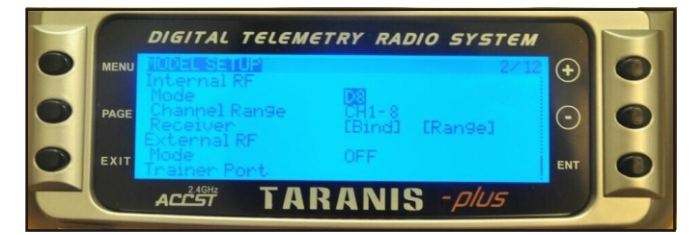

3.ENT [Bind] to binding with the Mobula6 ,the red LED at the bottom of the flight controller will blinking slowly ,this indicate binding successfully, and then exist binding mode of your Frsky transmitter, the red LED at the bottom of the flight controller will getting to be solid again, this indicate working normal.

### **Receiver configuration**

Please set Receiver mode to be SPI RX Support from the Configuration tab of the Betaflight Configurator, then select FRSKY\_X Provider for FRSKY D16 MODE or Select FRSKY\_D Provider for FRSKY D8 MODE, don't enable Serial RX since the CRAZYBEE Flight controller is integrated SPI BUS Receiver

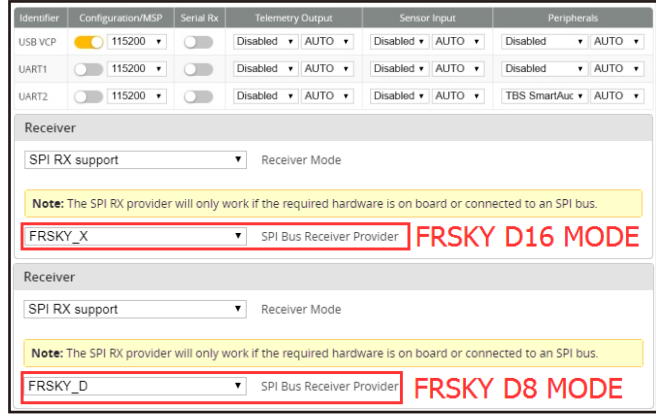

### **Arm/Disarm the Motor**

1. The Default Arm/Disarm switch for Mobula6 is AUX1(Channel 5),and you can also customize it with Betaflight Configurator.

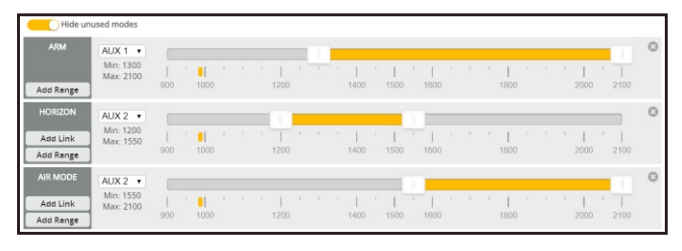

2.Turn on the Frsky transmitter (Use X9D+ as an example) and move to the MIXER interface, Set "SA" or "SB" switch etc. for Ch5 to ARM/DISARM the motor.

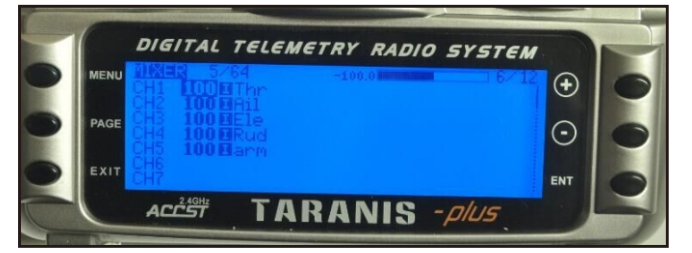

3.The default channel map for Mobula6 Frsky version is TAER1234, please make sure your transmitter is matched, otherwise it will can't be armed. Toggle the AUX1 Switch ,the Green LED on the flight controller will getting to be solid, this indicates the motor was armed . And also you can found "Armed" displayed on your FPV Goggles or the FPV Monitor. Please make sure keep the Mobula6 level before arming .Be careful and enjoy your flight now !

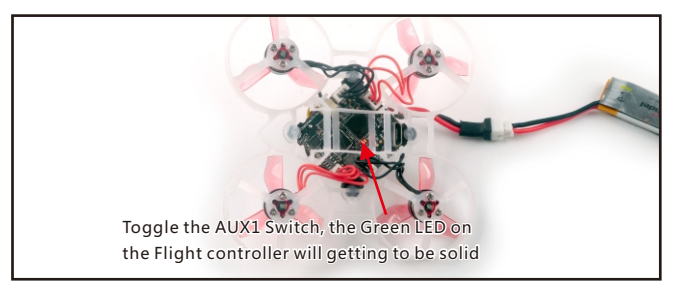

## **VTX Bands and Channels setup**

### Frequency and channel frequency table  $F$ R
CH
CH
1 CH
2 CH
3 Band1(A) Band2(B) Band3(E) Band4(F) 5865M 5845M 5825M 5733M 5705M 5740M 5752M 5771M 5685M 5665M 5760M 5780M CH4 5805M 5790M 5665M 5800M  $|$  CH5 5785M 5809M 5828M 5885M 5820M CH6 5765M 5905M 5840M CH<sub>7</sub> 5745M 5725M 5847M 5866M 5905M 5905M 5860M 5880M CH8

### **There are 2 ways to switch the vtx channels:**

**1.**If we need to use Channel 5705 then we should Go to Betaflight CLI,type the command: Set VTX\_band=3

Set VTX\_channel=1

save

**2**.Disarm the Mobula6 and then move the stick of the transmitter(THR MID+YAW LEFT+PITCH UP)to enter OSD Menu,Enter to Features,then enter to VTX SA to set VTX Band and channel

Band5(R) | 5658M | 5695M | 5732M | 5769M | 5806M | 5843M | 5880M | 5917M

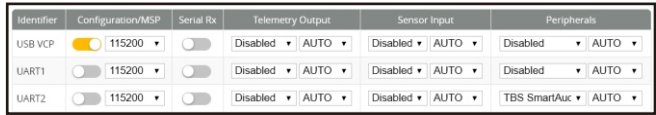

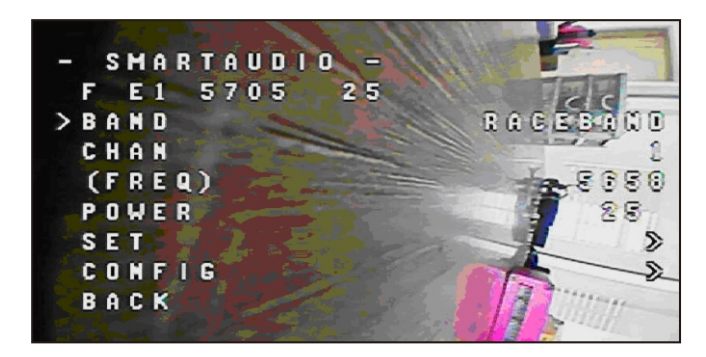

**FMiirxmer twyapre ae unpd EdaSCte /motor protocol**

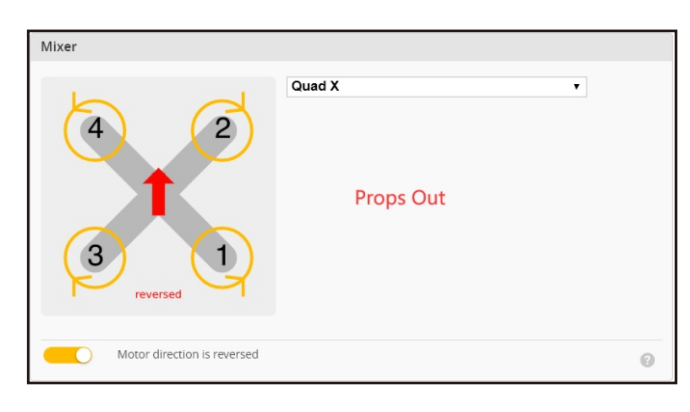

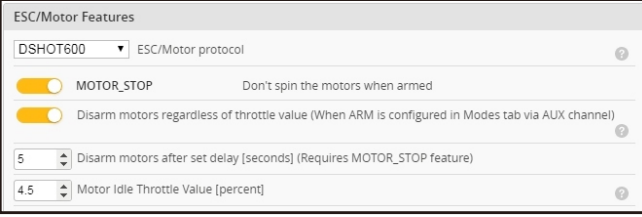

# **Default PID settings for Betaflight 3.5.7**

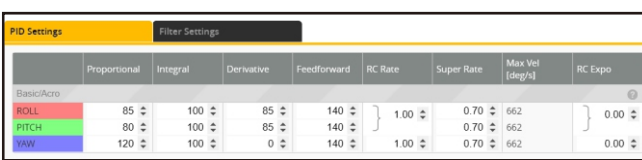

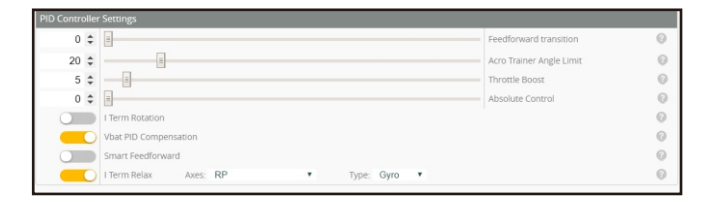

### **ESC Check and Flash firmware**

1. Download New release Blhelisuite from: https://www.mediafire.com/folder/dx6kfaasyo24l/BLHeliSuite

2. Plug the usb and connect the flight controller to computer

3. Open the Device Manager of your computer, find the Ports, please make sure the Com port Serial Number is under 255, otherwise it will can't connect to the BLHELISUITE. You can change the port serial number like the bellowing step :

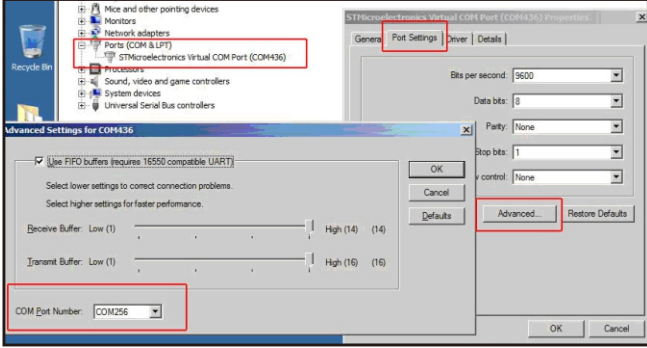

4. Open the BLHELISUITE, Select SILABS BLHeli Bootloader (Cleanflight) from the third tab on the top side. Then Select the right Serial com port and Click connect. You can also Flash the new release BLHeli\_s firmware via the BLHEILISUITE, the firmware Target is "O-H-05"

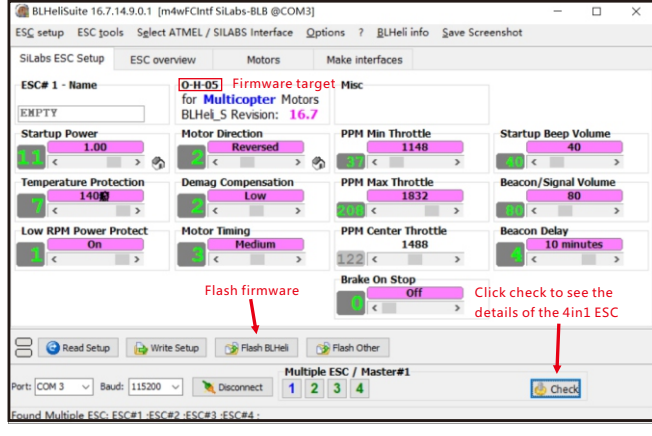

### **Flight controller firmware update**

1. Install latest STM32 Virtual COM Port Driver

http://www.st.com/web/en/catalog/tools/PF257938

2. Install STM BOOTLOAD Driver (STM Device in DFU MODE)

3. Open Betaflight configurator and choose firmware target "Crazybee F4 FR", then select the firmware version.

4. There are 2 ways to get in DFU Mode: 1). solder the boot pad and then plug USB to computer 2). loading betaflight firmware and hit "flash", then it will getting into DFU Mode automatically. 5. Open Zadig tools to replace the drivers from STM32 Bootloader to WINUSB Driver. 6. Reconnect the flight controller to the computer after replace driver done , and open Betaflight Configurator, loading firmware and flash.

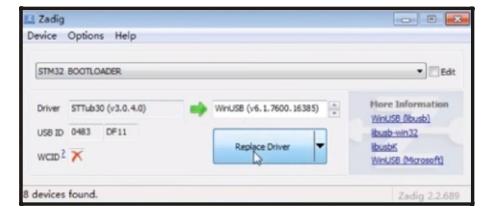

### **"Flip over after crash" procedure**

Set one channel of your radio transmitter to activate the Flip over function in the Mode tab of Betaflight configurator.

The default Switch for Activate "Flip" is AUX4(Channel8)

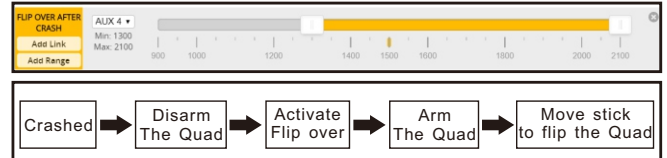